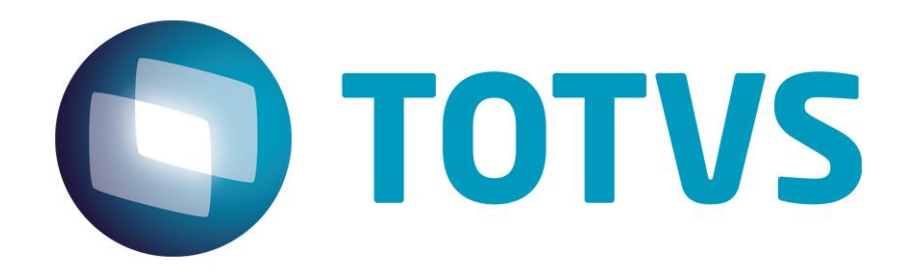

## **Protocolo de Transações Unimed A100**

**PTU Layout A100**

# PTU Layout A100

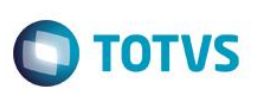

### **Sumário**

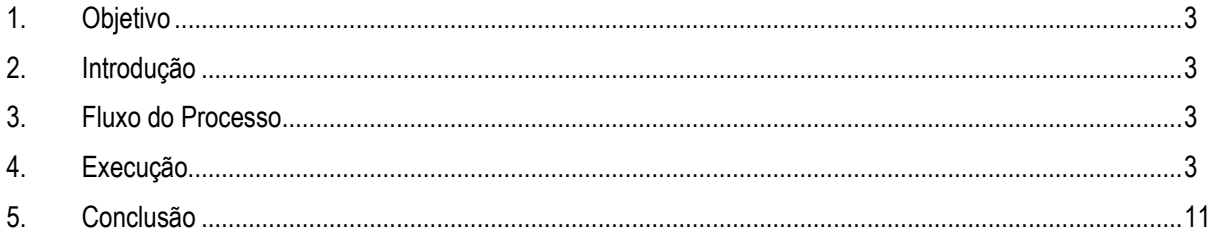

### **PTU Layout A100**

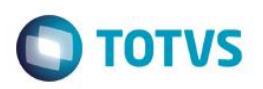

### **1. Objetivo**

<span id="page-2-1"></span><span id="page-2-0"></span>Este tutorial tem o objetivo de explicar visualmente os procedimentos de importação do PTU no Layout A100 em modo batch.

### **2. Introdução**

O Protocolo de Transações Unimed é um arquivo que tem por objetivo enviar a movimentação cadastral de usuários repassados da Unimed de Origem (detentora do contrato) para a Unimed Destino (onde o usuário mora). No caso de existirem federações intermediando este repasse, os arquivos devem ser enviados um para cada Unimed de destino

<span id="page-2-2"></span>final.

### **3. Fluxo do Processo**

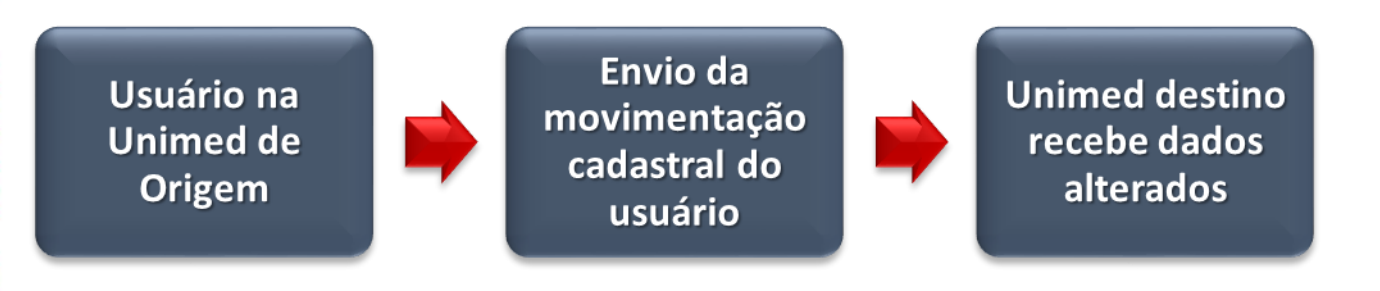

### <span id="page-2-3"></span>**4. Execução**

Para utilização das rotinas de importação e exportação do PTU, aplique primeiramente o novo Layout. 1. Na rotina Aplicação Layout (PLSPTUAPL), acesse as opções **Miscelânea / Edi / Aplicação Layout**.

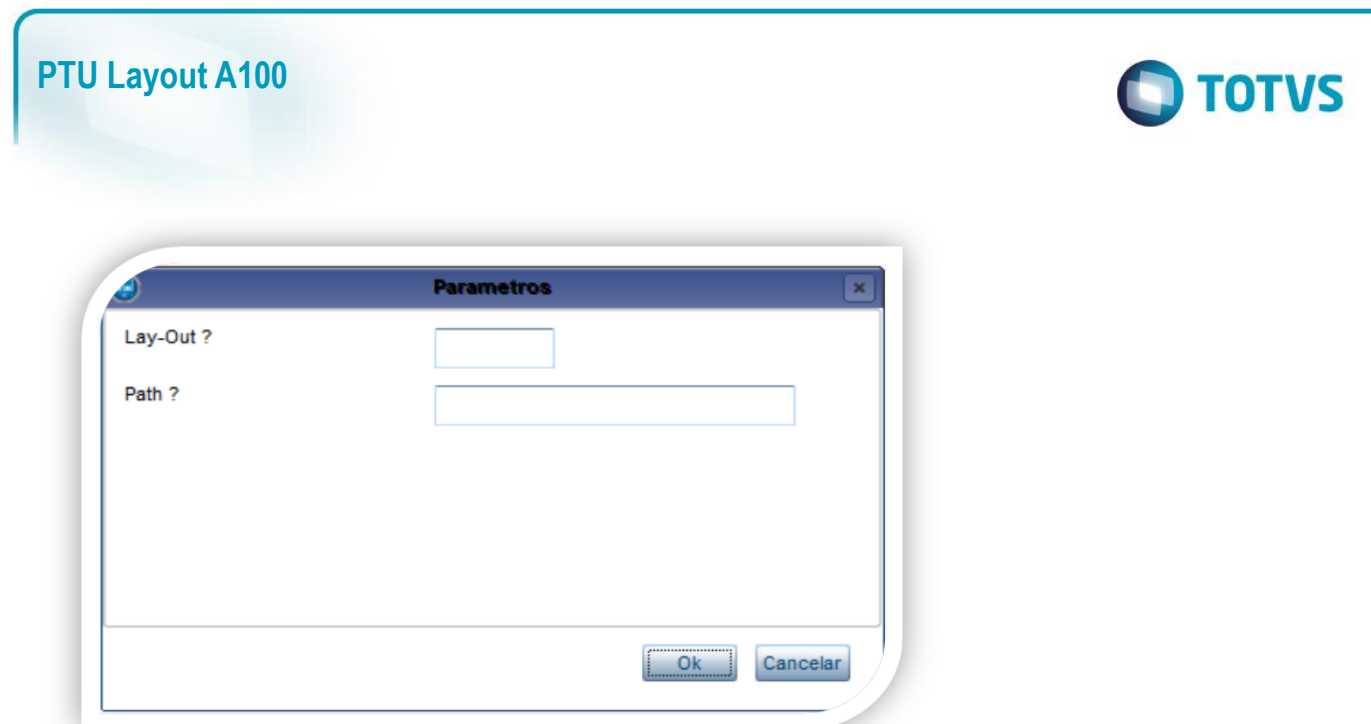

2. Na janela exibida, informe o layout A100 e o caminho onde foram salvos os arquivos EDI contidos no pacote (é recomendado salvar os arquivos dentro do RootPath).

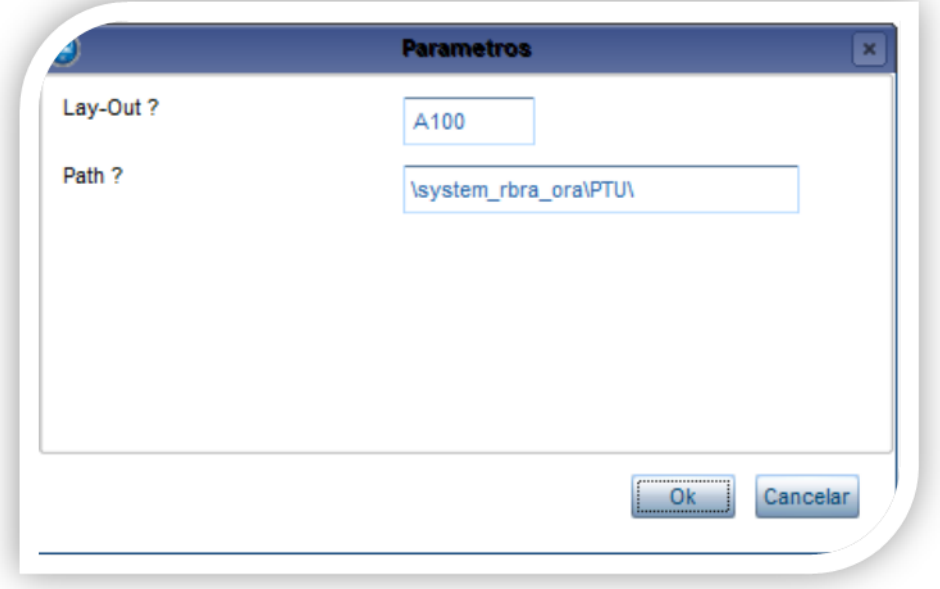

3. Acesse as opções **Miscelânea/Unimed/Edi-Exportação/Layout A100**.

Para a geração do layout A100, é necessário possuir um usuário com a operadora de origem (Campo Ope. Origem BA1\_OPEORI) diferente da operadora de destino (Campo Ope. Destino BA1\_OPEDES). Em caso de dúvidas, consulte manual de Cadastros do Sistema.

# Este documento é de propriedade da TOTVS. Todos os direitos reservados. ©

# Este documento é de propriedade da TOTVS. Todos os direitos reservados.  $\odot$

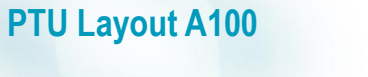

une T Varejo (Microsiga) 02.9.0033

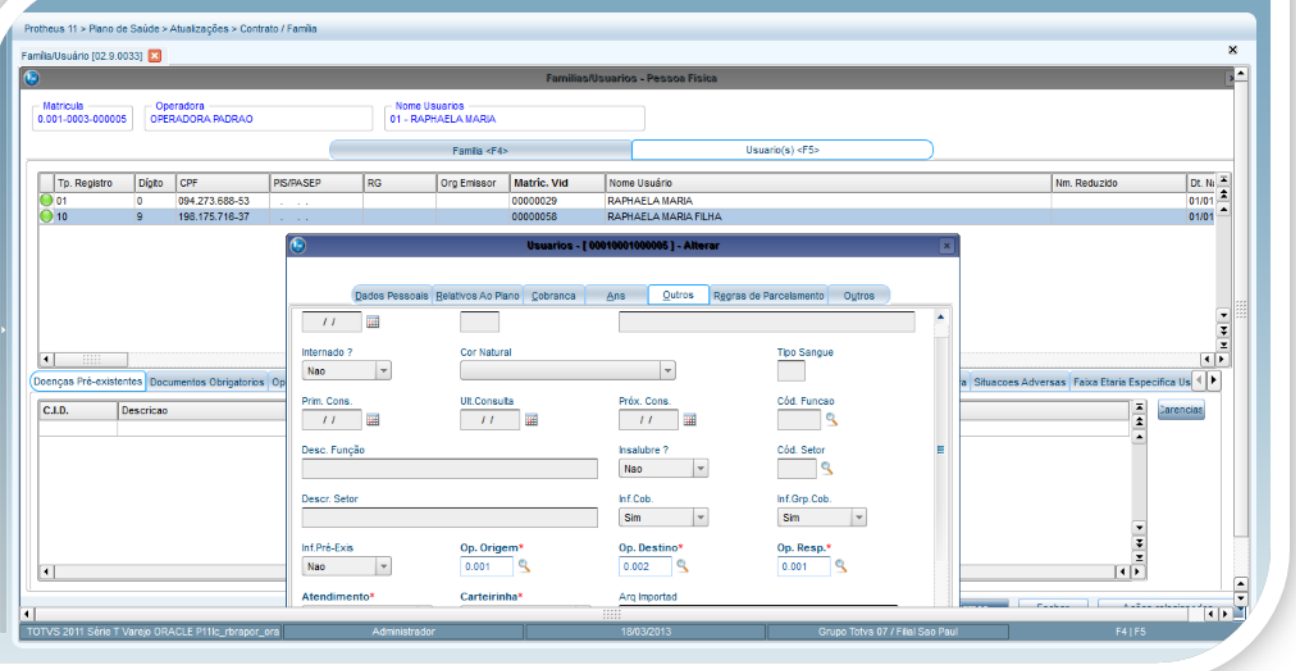

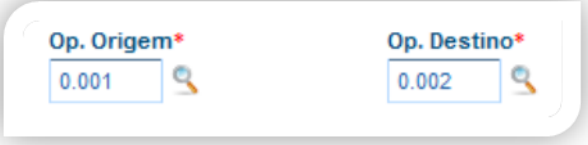

### **Gerando o arquivo de exportação:**

- 3. Preencha os parâmetros conforme necessário.
- 4. Confirme.

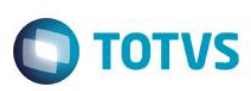

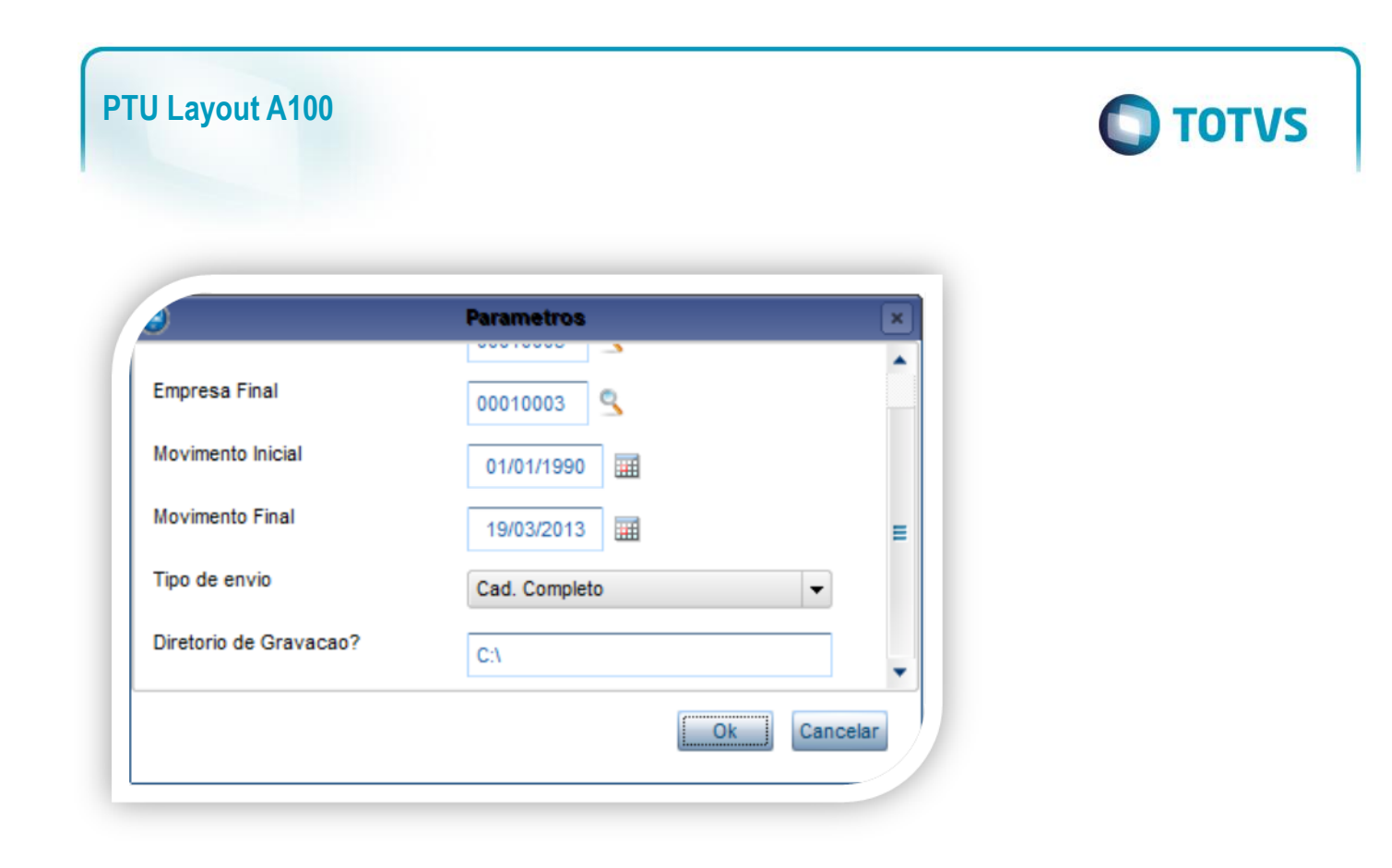

Tipo de Envio:

**Cad. Ativos:** Não envia usuários bloqueados no período.

**Cad. Completo:** Envia todos os usuários sem restrições.

**Mov. Periódica:** Verifica se o usuário teve movimentação no período.

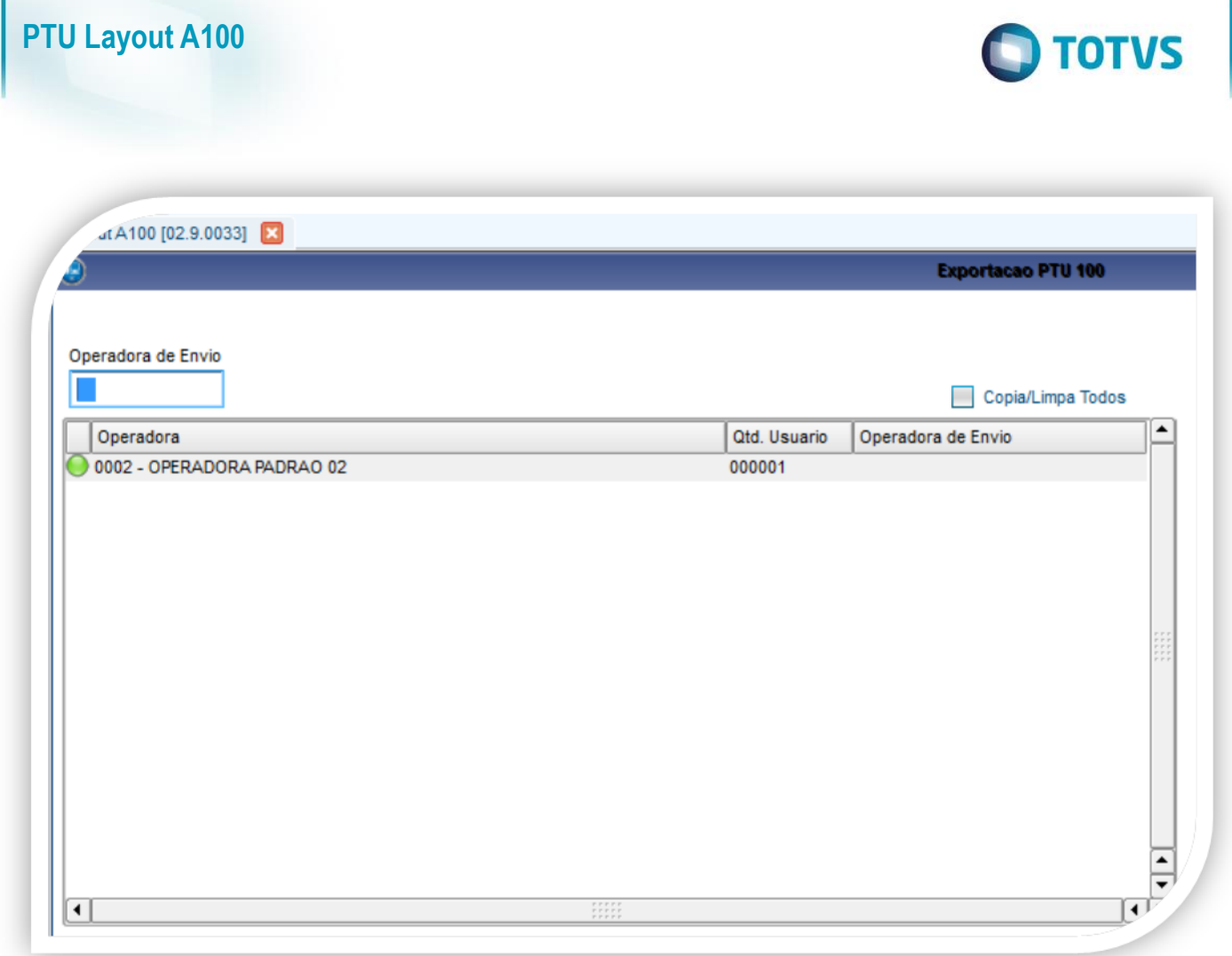

Operadora que está realizando o envio do arquivo:

Este documento é de propriedade da TOTVS. Todos os direitos reservados. ©

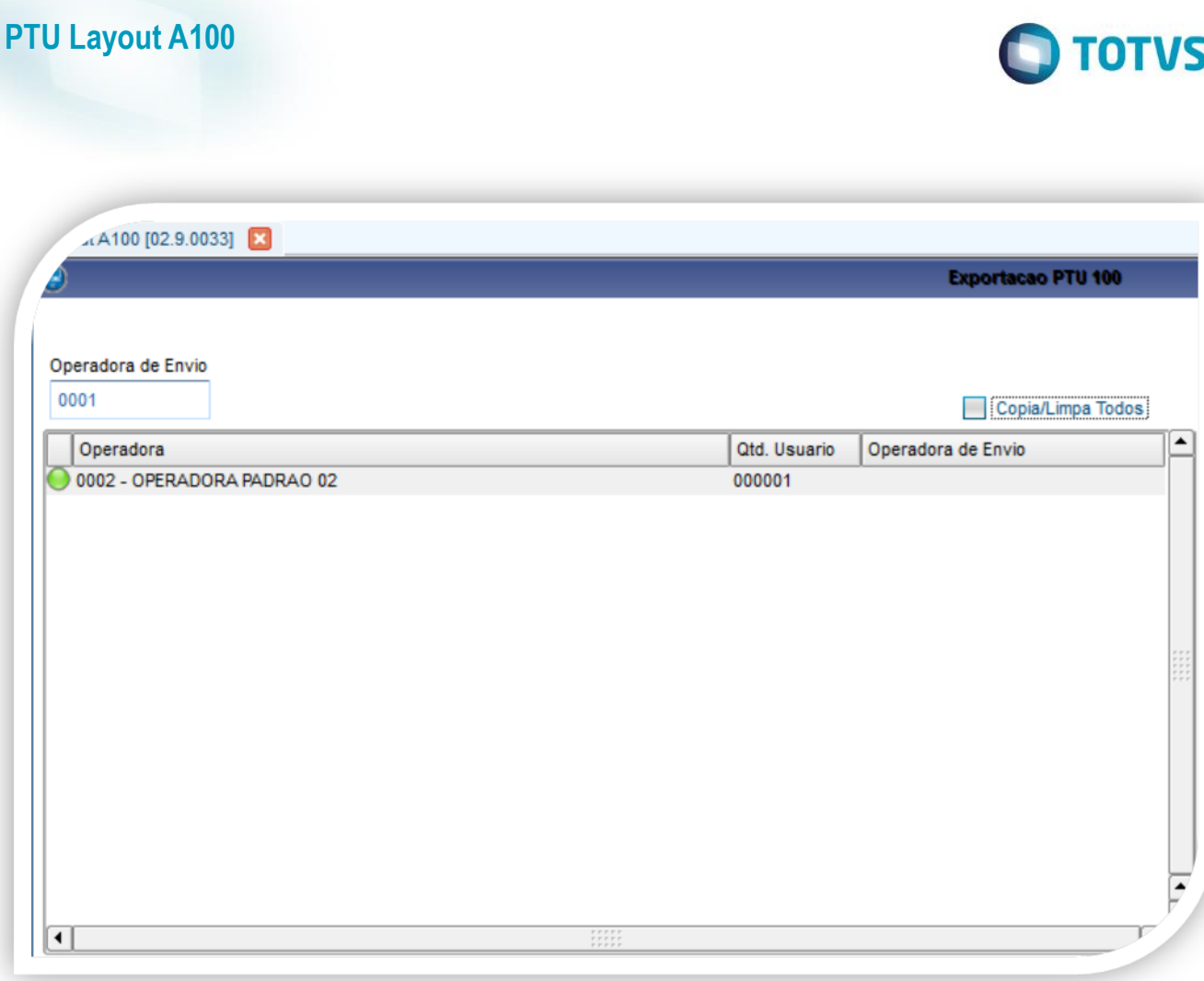

5. Marque a opção **Copia/Limpa Todos** para adicionar a Operadora de Envio:

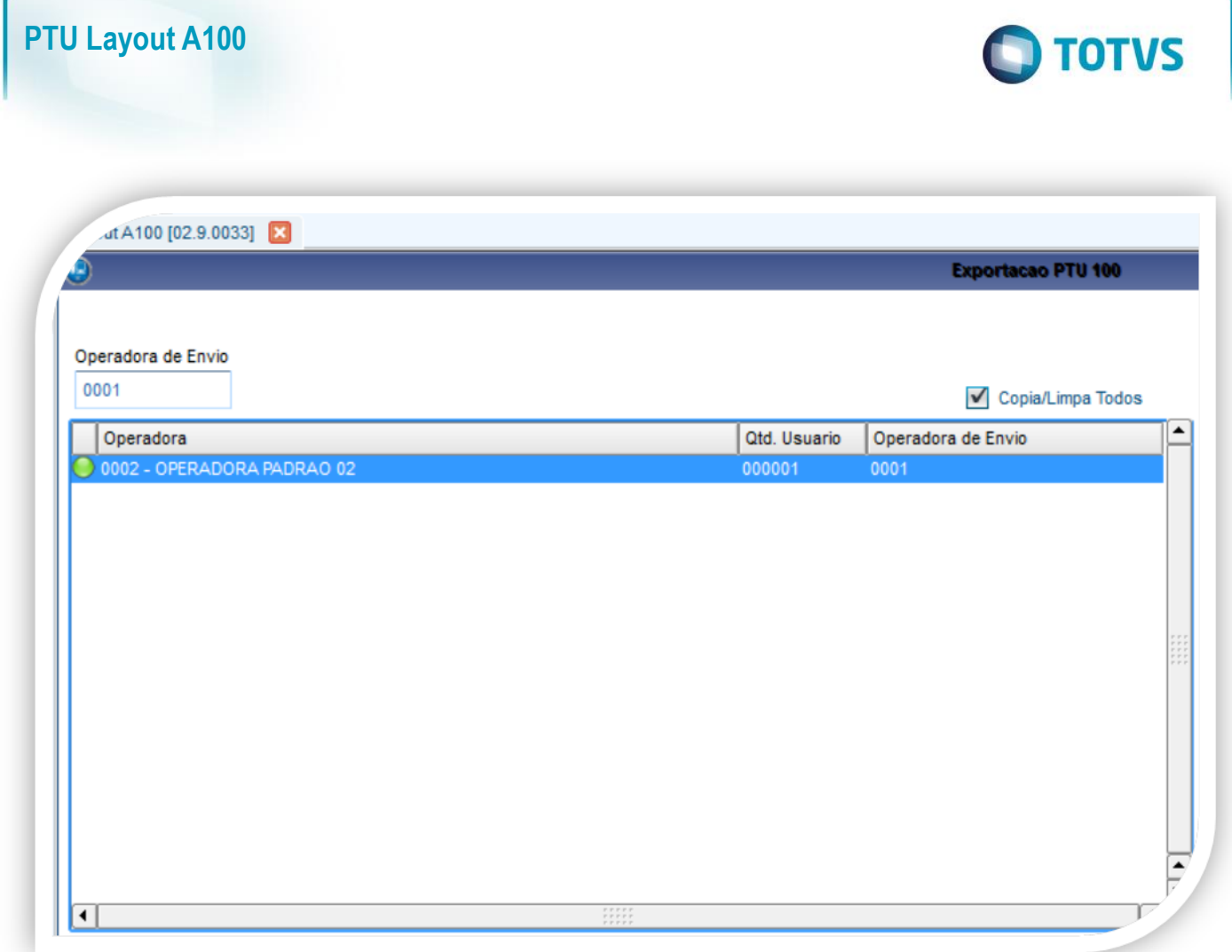

6. Confirme a tela para gerar o arquivo.

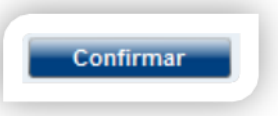

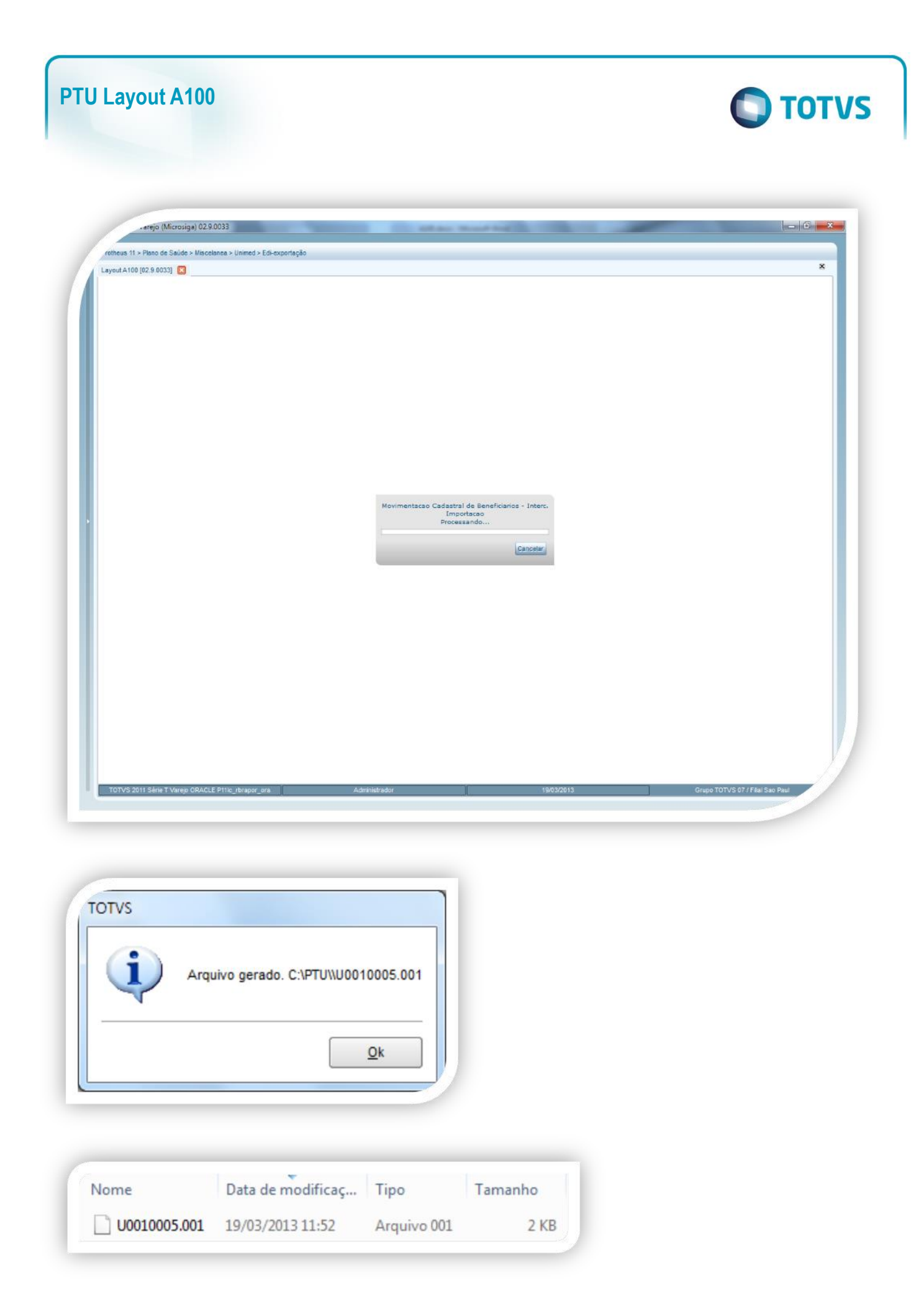

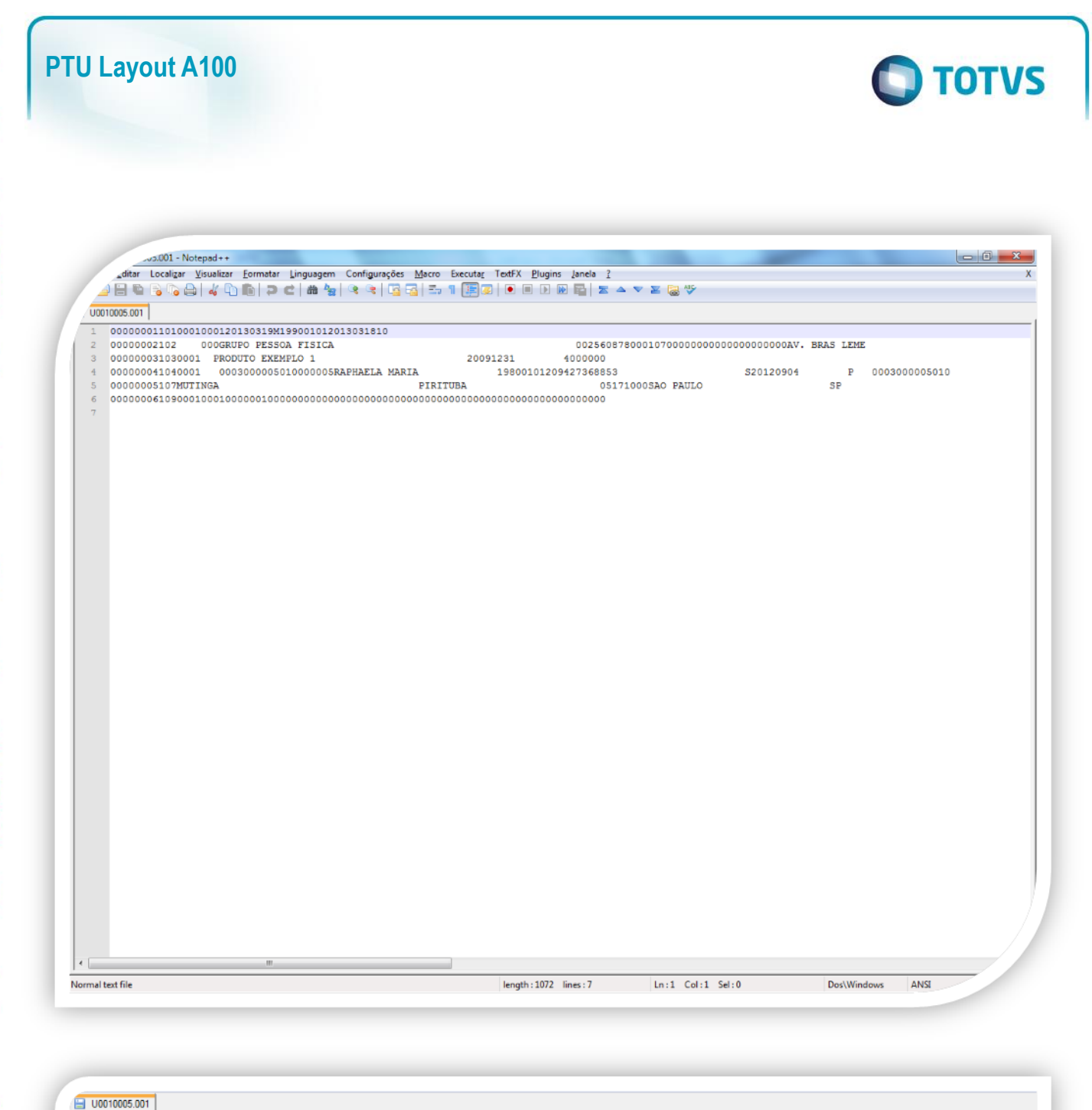

 $\odot$ 

 $\ddot{\bullet}$ 

Versão 1.0 11

<span id="page-10-0"></span>**5. Conclusão**

000000041040001

00000005107MUTINGA

000000011010001000120130319M199001012013031810 00000002102 000GRUPO PESSOA FISICA

0003000005010000005RAPHAELA MARIA

000000031030001 PRODUTO EXEMPLO 1

0025608780001070000000000000000000000AV. BRAS LEME

S20120904

P 0003000005010

 $SP$ 

Ao término deste tutorial, você deve estar apto a realizar a importação do PTU no Layout A100.

PIRITUBA

20091231

4000000

05171000SAO PAULO

19800101209427368853